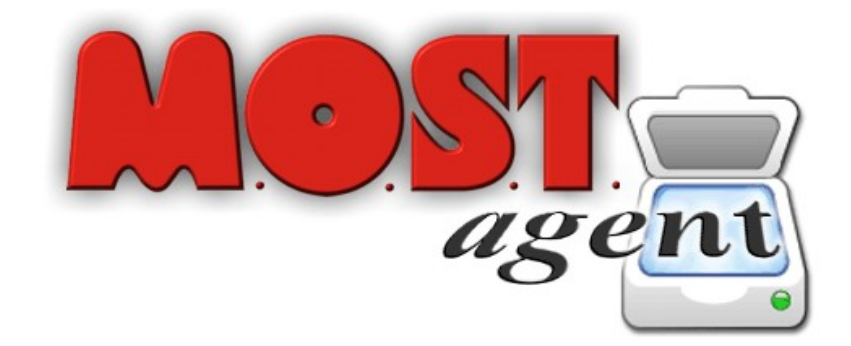

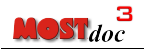

Le informazioni contenute in questo manuale sono soggette a modifiche senza preavviso. Se non diversamente specificato, ogni riferimento a società, nomi e dati utilizzati nelle riproduzioni delle schermate e negli esempi è puramente casuale ed ha il solo scopo di illustrare l'uso del prodotto MOST*doc* e MOST*agent*.

©1996-2006 MOST srl. Tutti i diritti riservati.

Adobe Systems Incorporated, Adobe Portable Document Format PDF, Linux, Netscape, Netscape Navigator, Mozilla Firefox, Microsoft Windows, Microsoft Windows NT, Microsoft Windows XP, Microsoft Explorer Sun Microsystem, Sparc, Solaris, Unix sono marchi registrati.

Tutti gli altri nomi di prodotti e di società sono marchi o marchi registrati dei rispettivi proprietari.

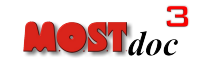

Release 3.3

MOST s.r.l. Via Bezzecca 9, 10131 Torino Tel +39-011-6600202 Fax +39-011-6600246 http://www.most.it e-mail: most@most.it

## INDICE:

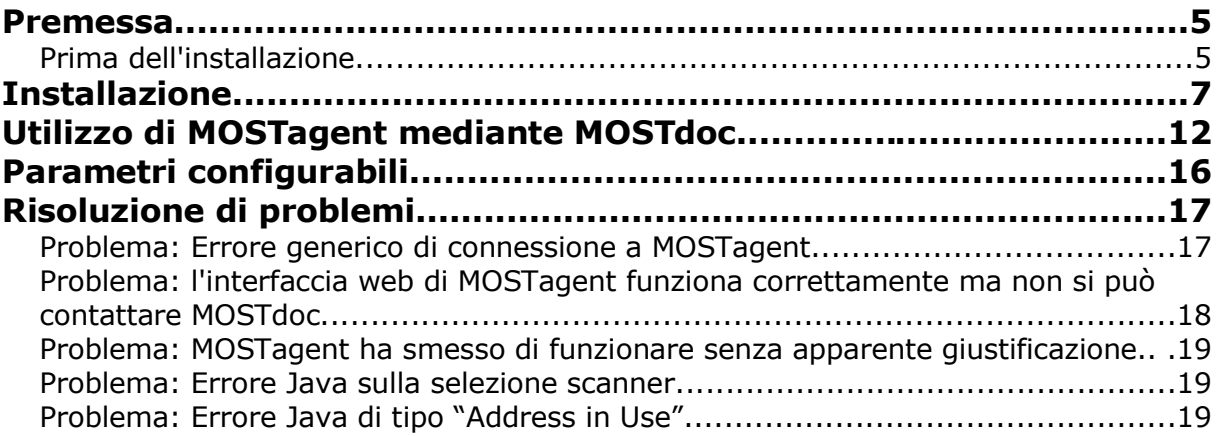

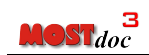

## **PREMESSA**

MOST*agent* è un programma Java in grado di pilotare scanner che abbiano driver compatibili con lo standard TWAIN $^1$  $^1$ .

La versione attuale è stata verificata su stazioni aventi sistemi operativi Windows 98/NT/2000/XP e interpreti Java (JVM) versioni 1.2.2.27 e successive.

#### *PRIMA DELL'INSTALLAZIONE*

Condizione necessaria per il funzionamento di MOST*agent* è la presenza della Java Virtual Machine (JVM) tra i software installati nel sistema della stazione client.

Nel caso tale software non fosse presente oppure fosse di versione obsoleta (antecedente la versione 1.2.2) è possibile provvedere all'aggiornamento o all'installazione semplicemente raggiungendo con un browser l' url:

http://www.java.com/en/download/Windows\_automatic.jsp

e cliccando sulla voce "Get it now".

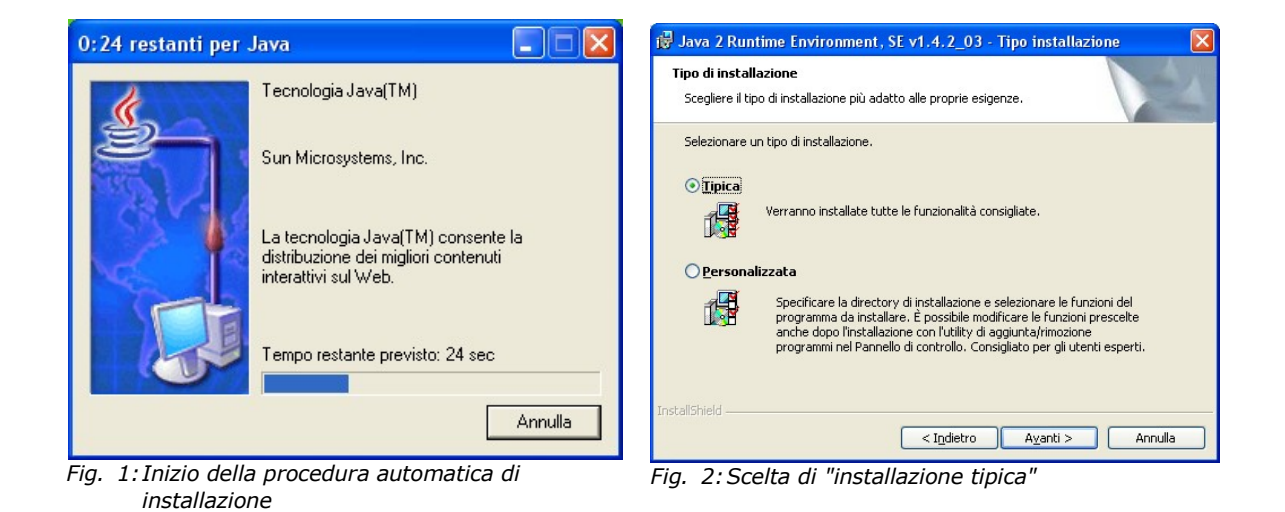

Tale operazione permetterà l'esecuzione della procedura di verifica del sistema e successivamente dell'installazione o aggiornamento della JVM.

<span id="page-4-0"></span><sup>1</sup> Specifiche al sito http://www.twain.org

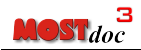

Se la procedura si conclude immediatamente senza visualizzare messaggi di installazione di nuovi pacchetti, significa che il sistema è già dotato di JVM funzionante e aggiornata.

Nel caso di sistema operativo Windows NT/2000/XP, per la buona riuscita dell'operazione è necessario che l'utente che procede all'installazione sia in possesso dei privilegi di amministratore della macchina (Administrator).

### **INSTALLAZIONE**

Per installare MOST*agent* utilizzare il programma MOSTagent\_setup.exe, disponibile nell'area "Software per le stazioni client (download area)" della home page di MOST*doc* tipicamente accessibile con l'url:

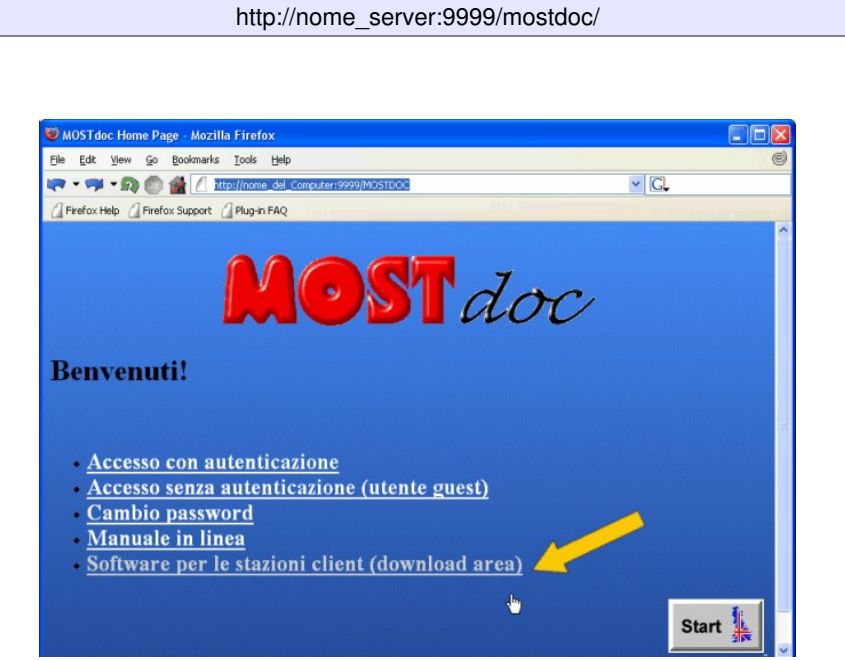

Fig. 3:MOST*doc home page*

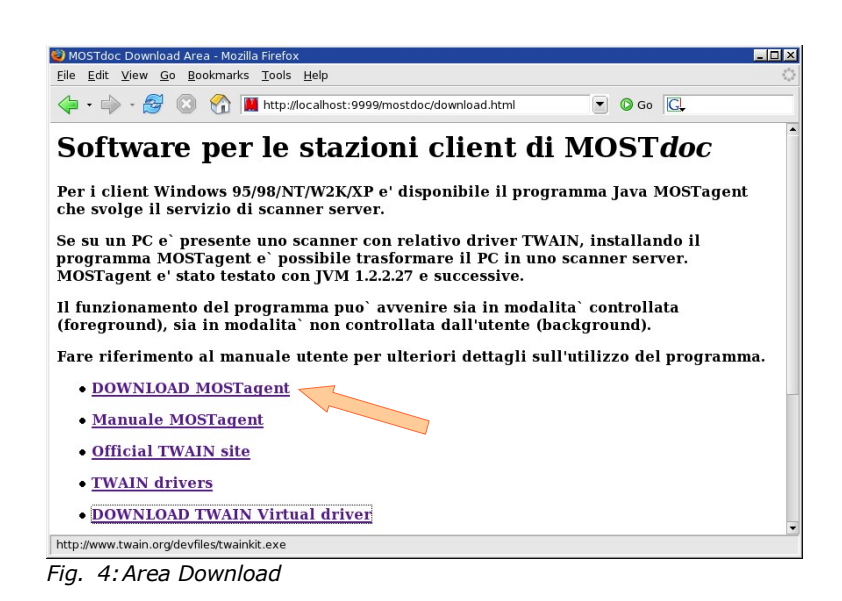

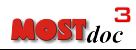

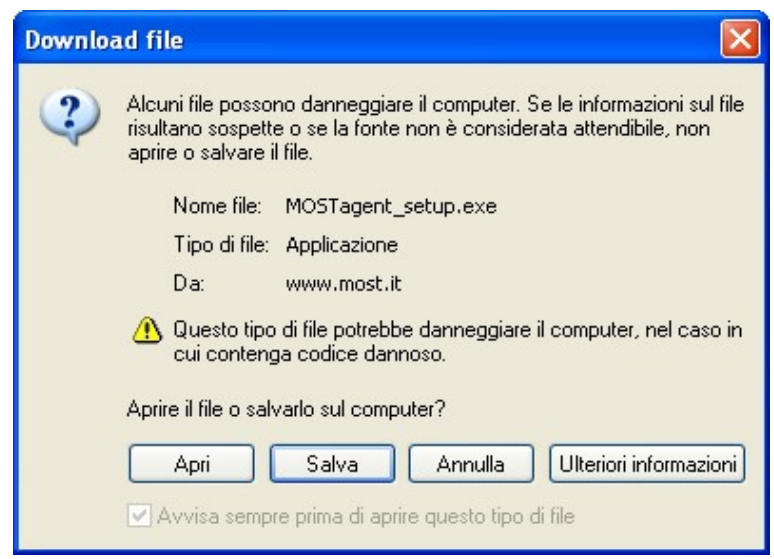

*Fig. 5:Finestra di download*

Selezionando "**Apri**" si lancia il processo di installazione.

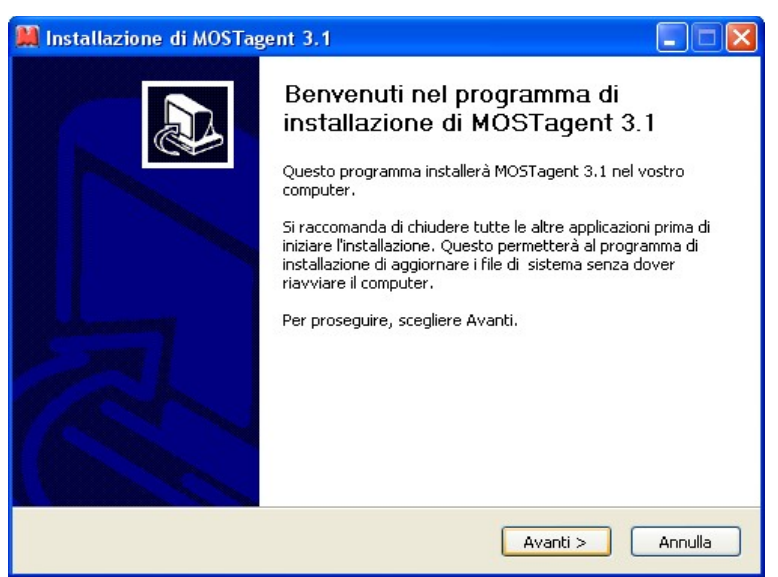

*Fig. 6:Installazione di MOSTagent*

Un click sul pulsante "**Avanti >**" permetterà di iniziare l'installazione.

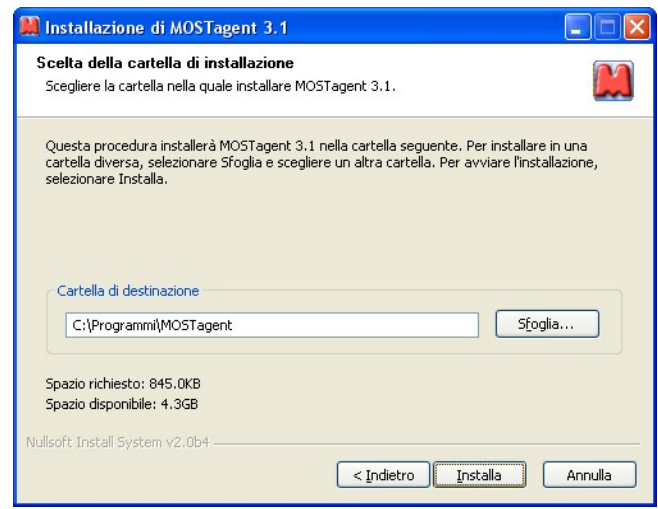

*Fig. 7:Scelta della cartella di installazione*

A questo punto viene verificata sul sistema la presenza di una Java Virtual Machine di versione superiore alla 1.2 (nel caso fosse necessario, provvedere all'installazione seguendo le istruzioni descritte nel precedente capitolo).

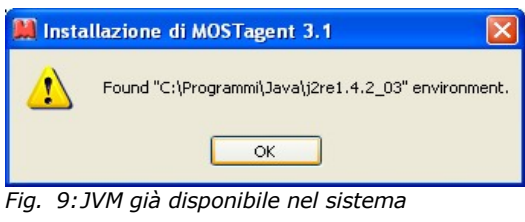

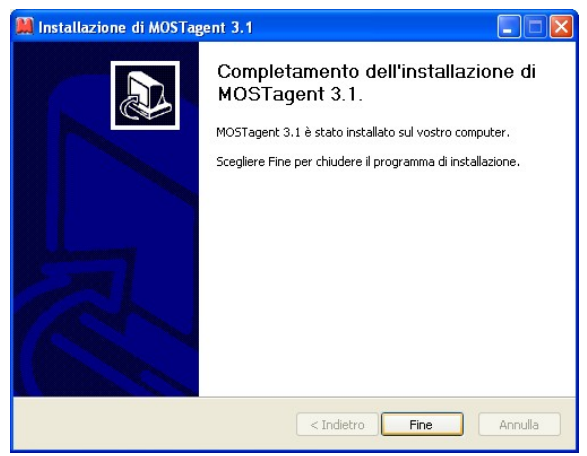

*Fig. 8:Installazione di MOSTagent*

L'installazione di MOST*agent* aggiunge un'icona sul desktop e la cartella Programmi/MOST*agent* al menù *start* di Windows.

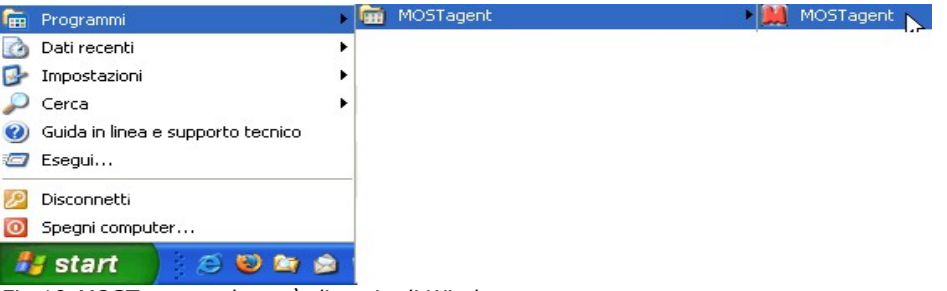

*Fig.10:MOSTagent nel menù di avvio di Windows*

Il programma MOST*agent* viene avviato mediante doppio click sull'icona presente sul desktop o selezionando la voce MOST*agent* del menù Programmi.

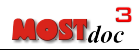

Quando il programma MOST*agent* è in esecuzione, è presente un'icona sulla barra delle applicazioni.

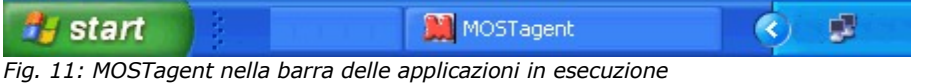

Selezionando questa icona, verrà mostrata la finestra dei tracciati di attività del programma MOST*agent* (LOG).

Il contenuto dei LOG, oltre ad essere visualizzato nella finestra, viene anche salvato su file per eventuali consultazioni successive al termine dell'esecuzione del programma.

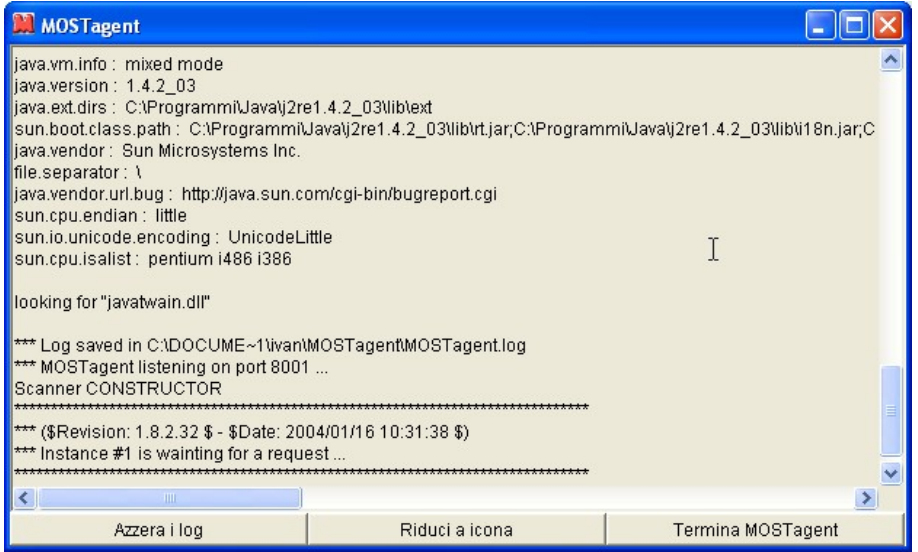

*Fig.12:Finestra dei LOG di* MOST*agent*

Ad ogni riavvio MOST*agent* crea un nuovo file di LOG, conservando i tracciati delle ultime nove esecuzioni nella cartella:

C:\Documents and Settings\utente\MOSTagent

## **VERIFICA DELL'INSTALLAZIONE**

Per verificare il corretto funzionamento del software di interfacciamento tra lo scanner e MOST*doc*, è sufficiente interrogare l'interfaccia web di MOST*agent* mediante un browser.

L'indirizzo web da richiamare è:

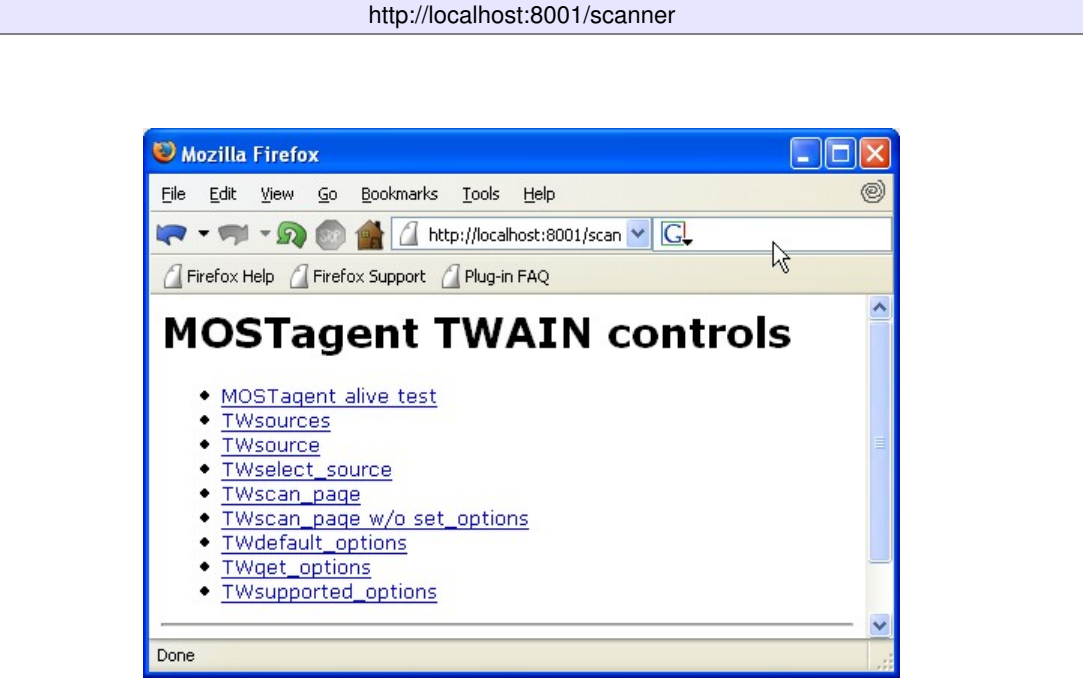

*Fig.13:L'interfaccia web di MOSTagent*

L'interfaccia web permette di attivare le funzionalità dello scanner, senza alcuna interazione con il server MOST*doc.*

Una corretta scansione tramite questa interfaccia indica il buon funzionamento di MOST*agent*.

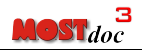

### **UTILIZZO DI MOST***AGENT* **MEDIANTE MOST***DOC*

MOST*agent* può essere richiamato direttamente da MOST*doc* cliccando sull'icona dello scanner nelle applicazioni configurate per tale tipo di acquisizione documentale.

Per abilitare un'applicazione MOST*doc* all'acquisizione da scanner è necessario impostare l'opzione SCANNER=1 nel campo documento.

E' possibile specificare la tipologia di file dei documenti acquisiti tramite scanner, impostando l'opzione:

- SCAN FILE EXT=pdf per ottenere file di formato PDF (Adobe Portable Document Format)
- oppure SCAN FILE EXT=tif per ottenere file in formato TIFF (Tagged Image File Format).

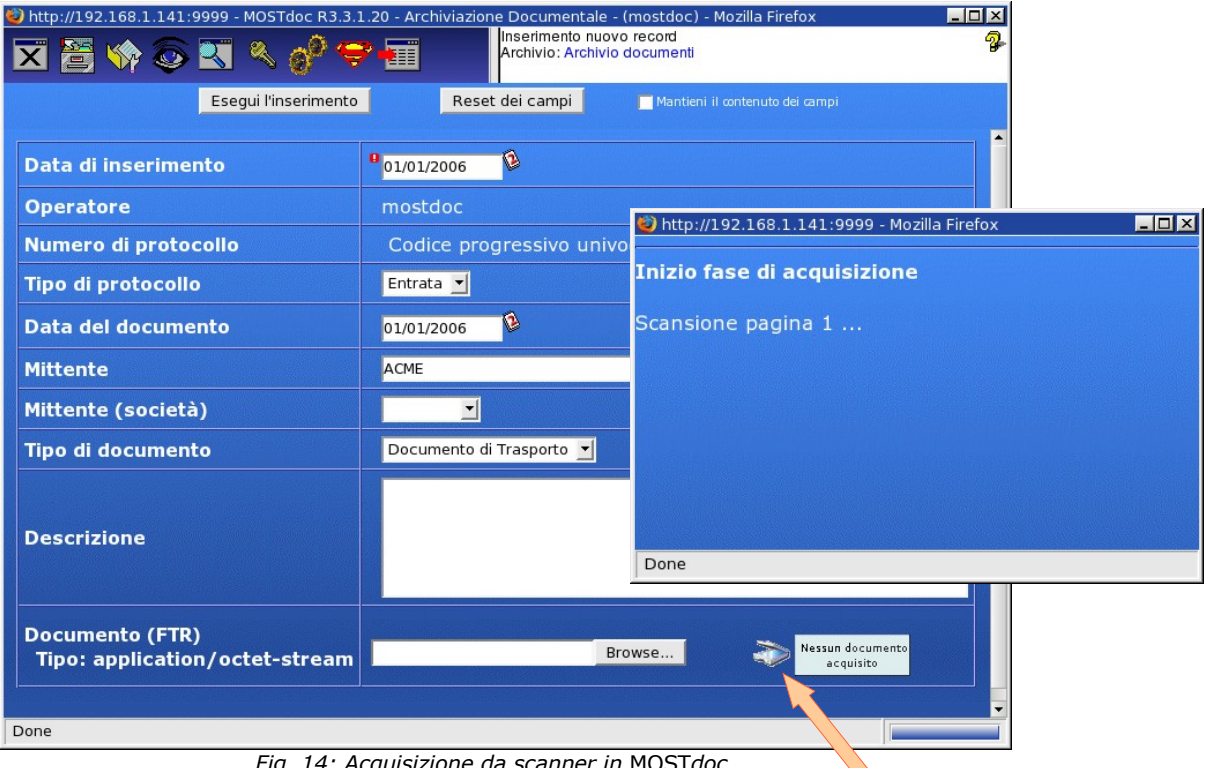

*Fig. 14: Acquisizione da scanner in* MOST*doc*

Cliccando sull'icona dello scanner viene aperta una nuova finestra che gestisce tutta l'interazione di acquisizione. Contestualmente viene anche richiesta una nuova acquisizione al programma MOST*agent* in esecuzione sulla stazione client.

Se il programma MOST*agent* non è ancora in esecuzione sulla stazione client, o il servizio MOSTagent sulla porta 8001 non è accessibile dall'esterno per esempio per filtri impostati da firewall, viene mostrata la seguente segnalazione di errore:

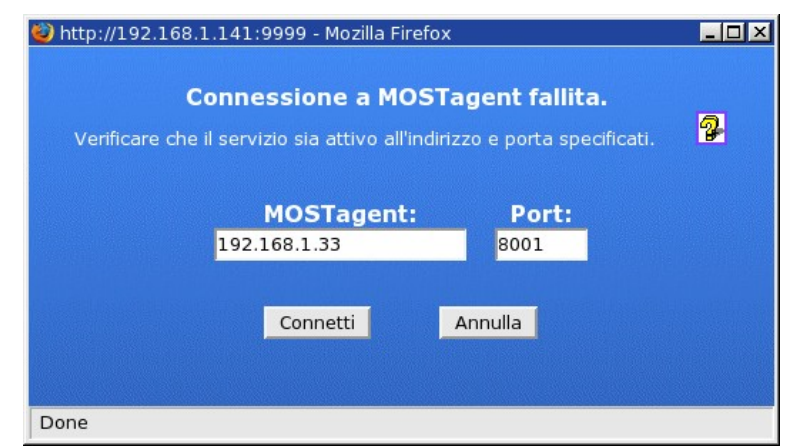

*Fig.15:Errore di connessione al programma MOSTagent*

Verificare che il programma MOST*agent* sia in esecuzione e che la porta del servizio sia accessibile.

E' anche possibile specificare l'indirizzo di rete di un'altra stazione client su cui è in esecuzione MOST*agent* e a cui ovviamente è connesso uno scanner. Si ottiene in questo modo la possibilità di condividere un unico scanner per più stazioni di lavoro.

Se l'acquisizione viene avviata senza la presenza del foglio da acquisire mediante feeder automatico, verrà mostrata la seguente segnalazione:

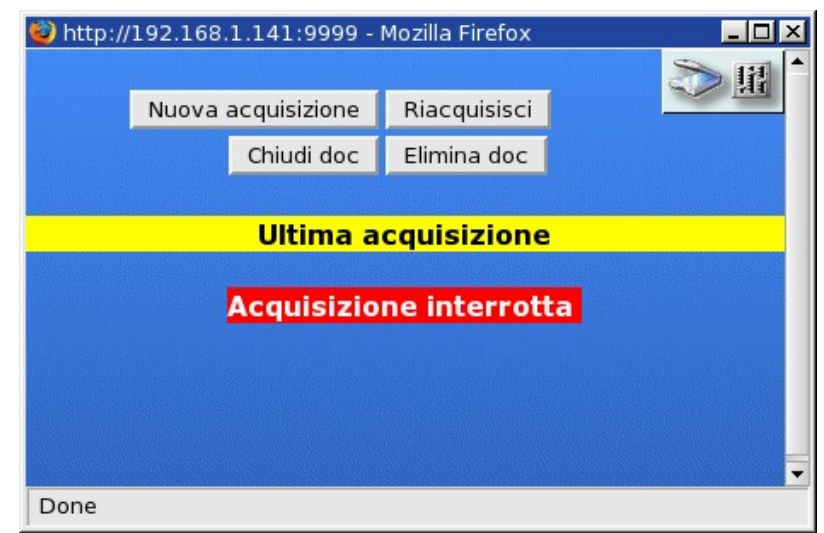

*Fig.16:Errore per mancanza di carta nel caricatore di fogli dello scanner*

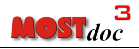

E' possibile variare le impostazioni standard dei parametri di acquisizione tramite il pannello di configurazione illustrato nella figura, e richiamabile cliccando sull'icona <br>■ 脚

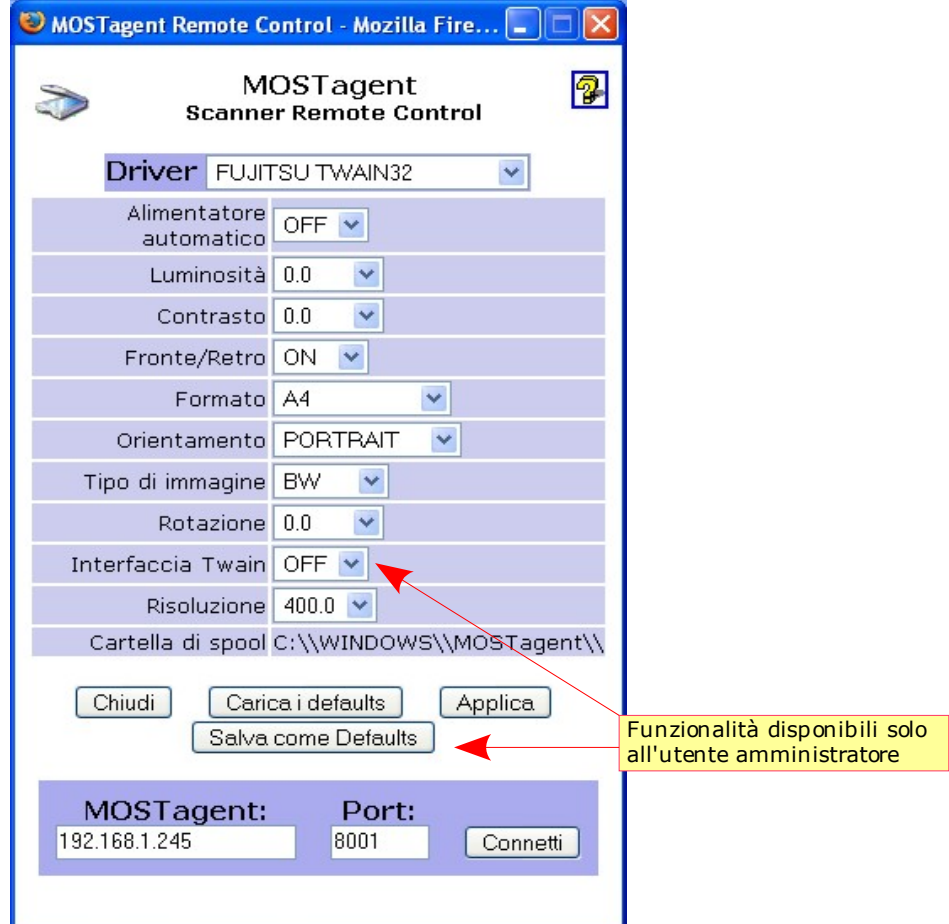

*Fig.17:Pannello di configurazione dei parametri di acquisizione*

E' da notare che l'utente di tipo *Amministratore* ha a disposizione alcune funzionalità in più rispetto ad un utente normale. In particolare l'*Amministratore* può abilitare l'interfaccia nativa TWAIN e può salvare le impostazioni correnti come impostazioni di default per tutti gli altri utenti.

I valori presenti nei menù a discesa del pannello di configurazione dipendono dalle caratteristiche specifiche dello scanner in uso; a titolo indicativo nella tabella presente nel capitolo ["P](#page-15-0)arametri [configurabili"](#page-15-0) a pag[.16](#page-15-0) sono indicati i valori più comuni.

Le impostazioni di default di ogni scanner disponibile vengono salvate in formato testo sul server MOST*doc nella* directory

\$MOSTDOC\_ROOT/scanner/hosts/<ip\_host>/

Il file *dflt\_opt* contiene le opzioni di default, mentre il file *curr\_opt* contiene il salvataggio dell'impostazione correntemente in uso.

Al termine dell'acquisizione di una pagina viene visualizzata un'icona della pagina acquisita contenente il numero progressivo di pagina. Cliccando sull'icona è possibile vedere l'immagine esattamente come verrà inserita nel documento finale.

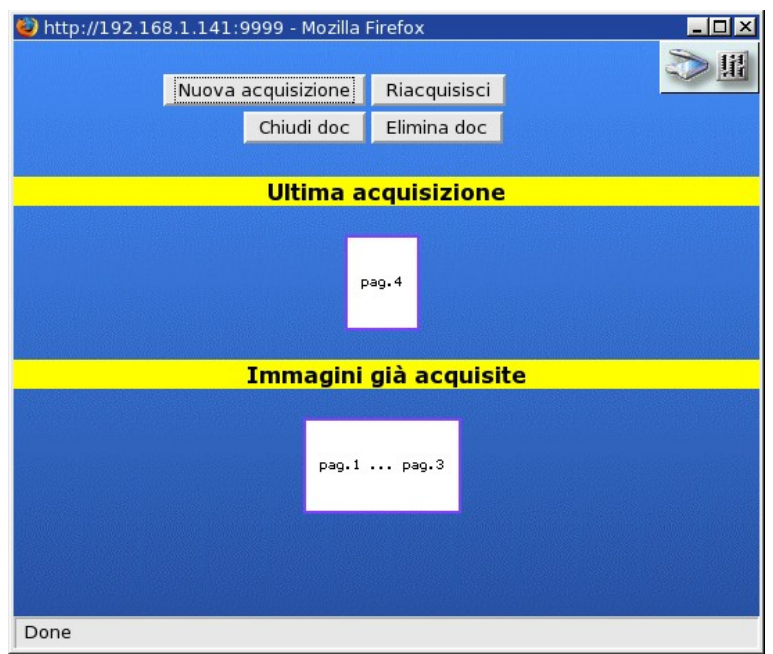

*Fig.18:Acquisizione di un documento multi pagina*

A questo punto l'utente ha a disposizione quattro pulsanti:

*Nuova acquisizione* per aggiungere una nuova pagina a quelle già acquisite (gestione di documenti multi pagina),

- *Riacquisisci* per avere la possibilità di ripetere la scansione dell'ultima pagina nel caso l'immagine non fosse soddisfacente, eventualmente cambiando qualche parametro dal pannello di configurazione
- Chiudi doc per concludere il processo di scansione e riportare in MOST*doc* il documento finale acquisito
- *Elimina doc* per eliminare il documento corrente e concludere il processo di scansione, tornando in MOST*doc* senza alcun documento acquisito.

## <span id="page-15-0"></span>**PARAMETRI CONFIGURABILI**

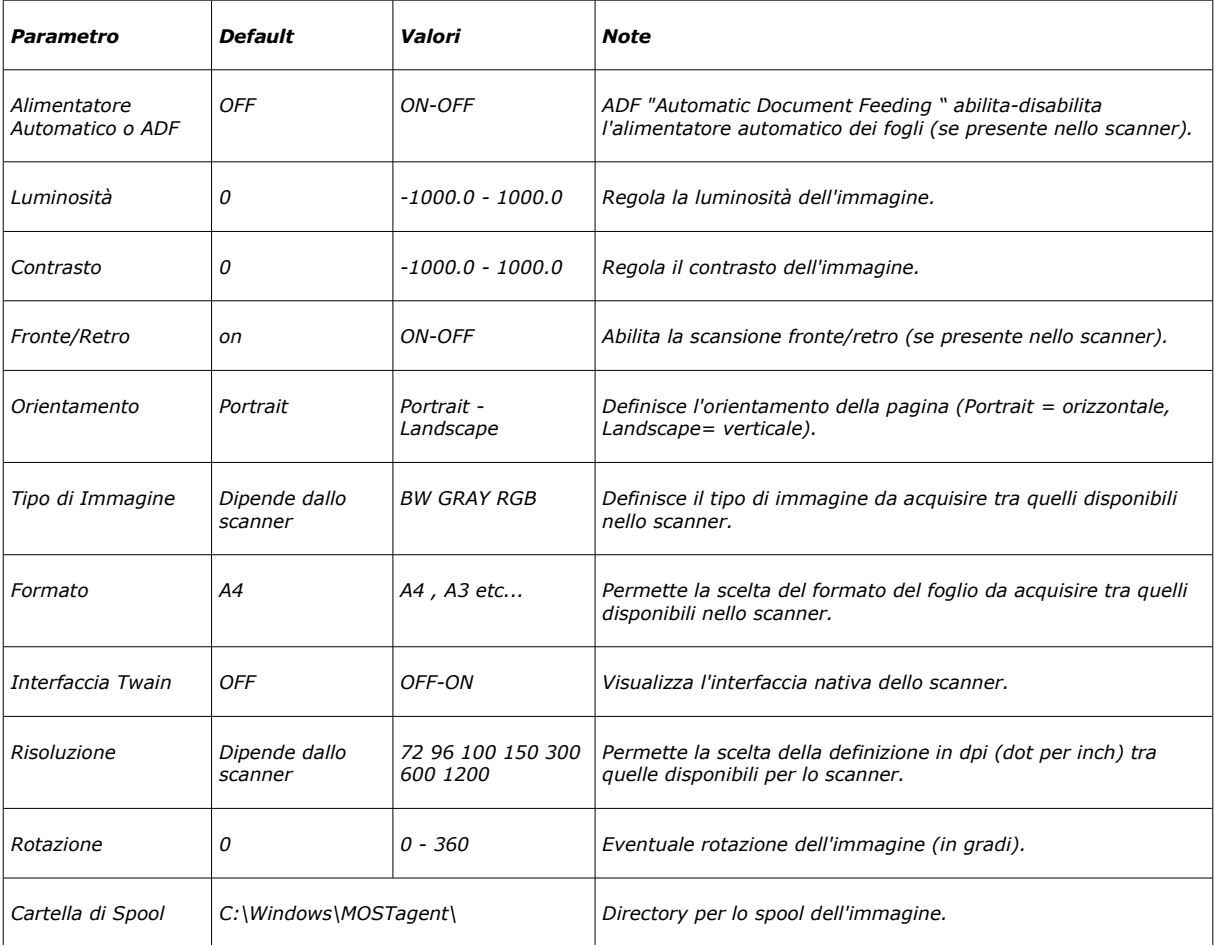

### **RISOLUZIONE DI PROBLEMI**

In questo paragrafo sono raccolte le soluzioni alle problematiche più comuni che si possono incontrare durante l'utilizzo di MOST*agent*.

Nel caso le indicazioni qui riportate non fossero sufficienti a risolvere il problema, è a Vostra disposizione il servizio assistenza clienti compilando il form al sito www.most.it-->Supporto-->Assistenza oppure telefonando al numero +39-011-6600202.

#### *PROBLEMA: ERRORE GENERICO DI CONNESSIONE A MOSTAGENT*

Per verificare il corretto funzionamento di MOSTagent è sufficiente interrogare la sua interfaccia web all'indirizzo:

http://localhost:8001/scanner

ed effettuare una scansione di prova.

Innanzitutto, controllare che MOST*agent* sia in esecuzione verificando la presenza dell'icona sulla barra delle applicazioni.

Se MOST*agent* è attivo e l'interfaccia web non è raggiungibile, verificare che nelle impostazioni di connessione del browser non sia impostata una connessione via proxy server che potrebbe ostacolare la connessione con i servizi web presenti all'interno della rete locale.

Su Microsoft Internet Explorer il proxy è disattivabile tramite il menù

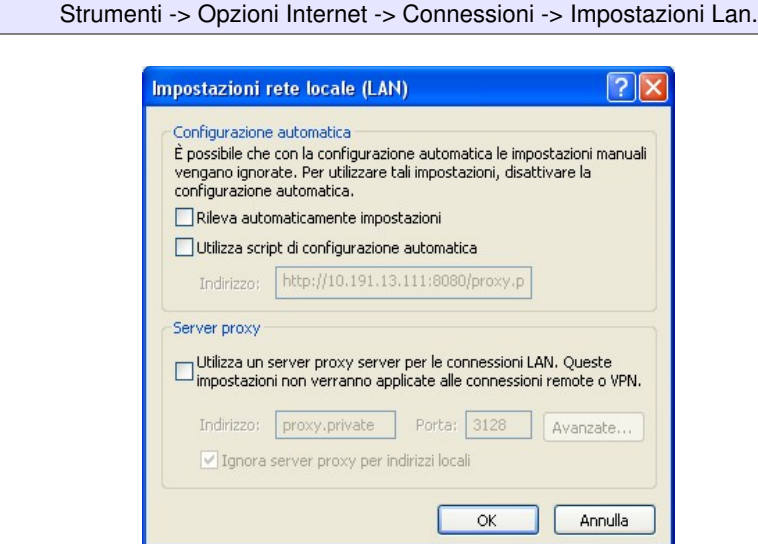

*Fig.19:Configurazione del proxy web*

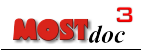

Nel caso non vi siano proxy impostati e la connessione risultasse impossibile, potrebbe essere imputabile a file danneggiati da virus relativamente al programma MOST*agent* e/o alla JVM. Procedere quindi alla rimozione di entrambe le applicazioni e ad una loro reinstallazione seguendo le istruzioni del primo capitolo di questo documento.

#### *PROBLEMA: L'INTERFACCIA WEB DI MOSTAGENT FUNZIONA CORRETTAMENTE MA NON SI PUÒ CONTATTARE MOSTDOC*

Se MOST*doc* non è raggiungibile via web dalla macchina in cui è installato MOSTagent, verificare quanto segue:

- che la connessione internet non sia gestita da un proxy server che non è in grado di fornire la connessione richiesta,
- che i parametri di configurazione della rete siano corretti e che la rete sia efficiente,
- che non esistano programmi di filtraggio del traffico di rete (firewall) che tagliano la comunicazione tra la stazione client e il server su cui gira Most*doc*. Per funzionare correttamente, Most*doc* deve instaurare una connessione tramite la porta 80 per quanto riguarda l'interfaccia web e tramite la porta 8001 per connettersi a MOST*agent* e permettere l'upload dei dati ottenuti dallo scanner.

Nel caso in cui ci sia un dispositivo di filtraggio attivo, è necessario disattivare il firewall locale o configurarlo in modo che non inibisca le connessioni sulle porte 80 e 8001.

Anche Windows, nelle sue versioni più recenti (Windows 2000-Xp) possiede un firewall integrato che è attivabile/disattivabile tramite il menù "*Avanzate*" nel pannello di configurazione delle connessioni di rete.

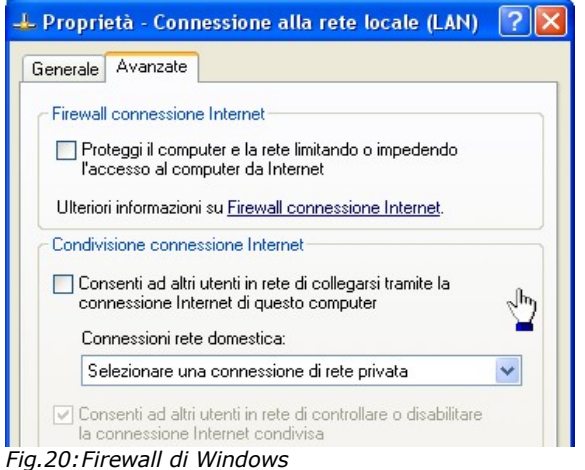

Tra i personal firewall più comuni che potrebbero essere presenti sul sistema, segnaliamo ZoneAlarm, Norton Internet Security e Mc-Afee Firewall.

#### *PROBLEMA: MOSTAGENT HA SMESSO DI FUNZIONARE SENZA APPARENTE GIUSTIFICAZIONE.*

Spesso un Virus può compromettere la funzionalità della JVM e quindi di conseguenza di MOST*agent*.

Verificare l'integrità del proprio sistema tramite un antivirus avente le impronte virali aggiornate e provvedere eventualmente alla reinstallazione della JVM e MOST*agent*.

#### *PROBLEMA: ERRORE JAVA SULLA SELEZIONE SCANNER*

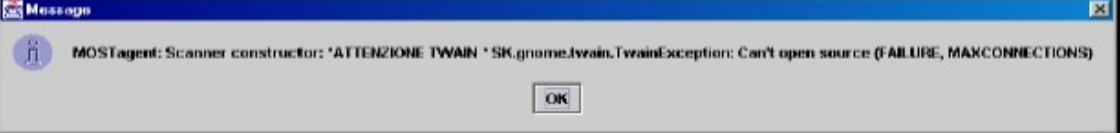

Tale errore può essere causato da un errata o mancante installazione dello scanner oppure significa che l'associazione tra l'applicazione e lo scanner selezionato dalle librerie TWAIN non è corretta.

Nel primo caso è necessario provvedere a installare il dispositivo di acquisizione e verificarne il funzionamento.

Se il problema non è risolto, è necessario provvedere a definire la corretta associazione tra la sorgente Twain e l'applicazione. La procedura consigliata è quella di lanciare l'utility fornita dal consorzio TWAIN. (http://www.twain.org/devfiles/twack.zip), che permette di effettuare l'associazione in modo corretto.

#### *PROBLEMA: ERRORE JAVA DI TIPO "ADDRESS IN USE"*

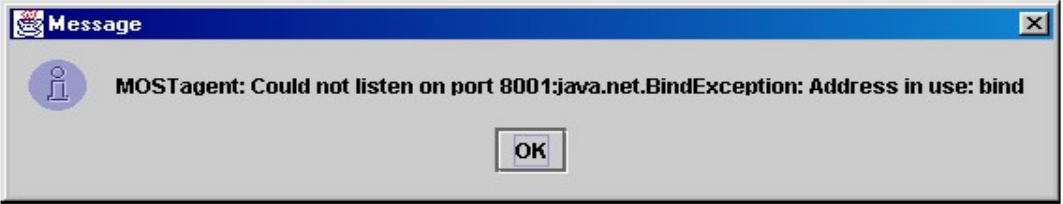

Questo errore invece significa che la Java VM di una istanza precedente di MOSTagent non è terminata completamente. In questo caso è necessario utilizzare il task manager (Control-Alt-Canc, oppure tasto destro sulla taskbar), e terminare il processo javaw.exe

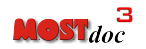

#### *PROBLEMA CON I DRIVERS SCSI E TWAIN*

Si riportano alcune note riguardo ai driver di gestione delle periferiche; pur essendo specifici per i driver Fujitsu, possono comunque essere utili.

• Nel caso di problemi, verificare se esiste una versione aggiornata dei drivers:

per i prodotti Fujitsu si faccia riferimento a:

http://www.fcpa.com/download/scanners/

- Esistono generalmente due tipi di driver TWAIN, in base al driver di trasporto (driver che implementa il colloquio tra l'hardware e sistema operativo). Normalmente è presente il driver ASPI, generalmente fornito dal produttore delle scheda SCSI a cui è connesso lo scanner. Nel caso di Fujitsu, la versione di driver adatta per ASPI è la versione 8 del driver TWAIN (attualmente è 8.11.47)
- Da Windows 98 in avanti (98, 98se, Me, 2000, Xp, Microsoft fornisce un driver di trasporto integrato, denominato STI. In questo caso si deve usare la versione TWAIN compatibile con questa nuova tecnologia (attualmente 9.11.47).
- Nel caso di scanners con interfaccia USB USB2, la scelta deve ricadere verso STI che è in grado di gestire la quasi totalità di modelli disponibili.
- Non esistono differenze di prestazioni apprezzabili tra drivers STI e ASPI, e generalmente i drivers STI sono più aggiornati.
- E' possibile (se esistono i driver appositi) usare STI su periferiche con connessione SCSI; in questo caso il driver ASPI del produttore della scheda SCSI non sono più necessari.
- I drivers STI non possono essere usati con Windows NT.
- esiste una FAQ:

http://au.fujitsu.com/FAL/CDA/0%2c1531%2c427~873%2c00.html

MOSTagent

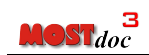

# **Illustration Index**

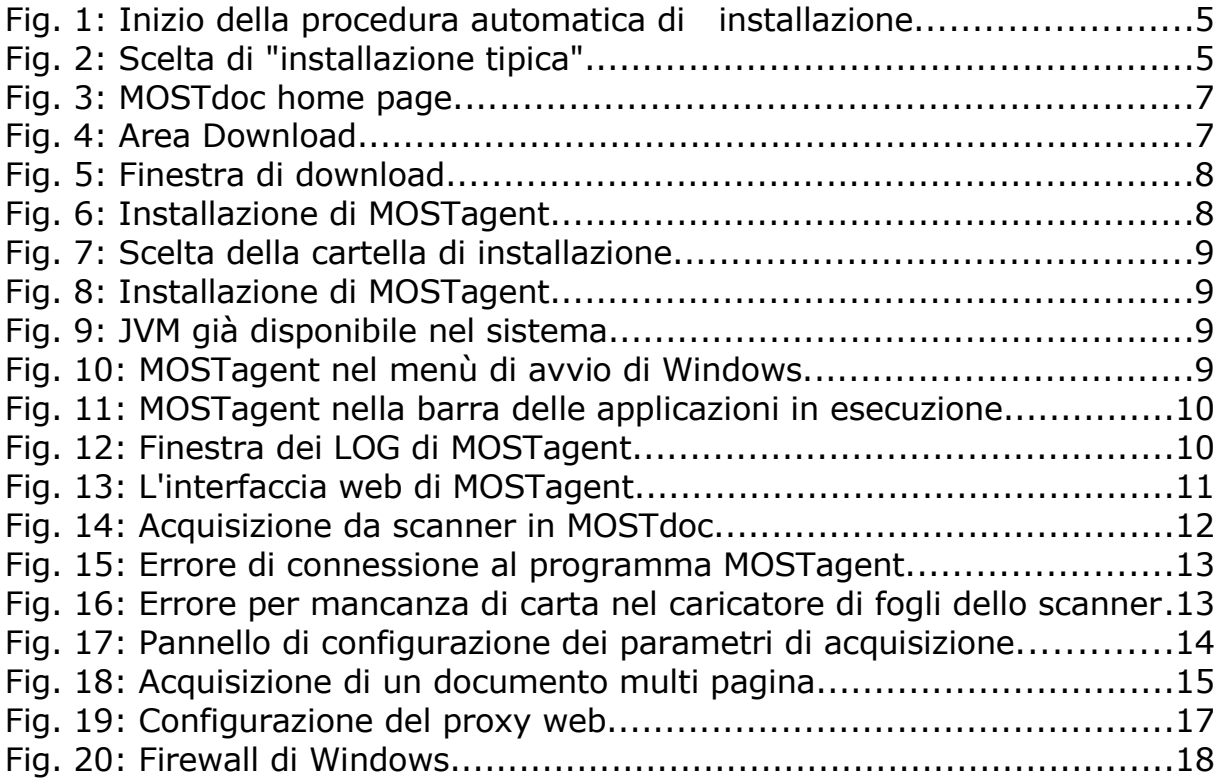

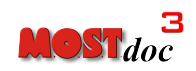

**MOST s.r.l.** Via Bezzecca 9, 10131 Torino Tel +39-011-6600202 Fax +39-011-6600246 http://www.most.it e-mail: most@most.it